# **Manual > Filing Application for Rectification or Taking Action in the Subsequent Proceedings u/s 161 Conducted by Tax Officer**

#### **How can I file an application for rectification of order and participate in the subsequent proceedings u/s 161?**

<span id="page-0-1"></span>To file an application for Rectification and participate in the subsequent proceedings u/s 161, perform following steps:

- A. [A \(1\). File an Application for Rectification of Order or A \(2\). View Issued Order/Notice and Open the related Case Details](#page-5-0) **Screen**
- B. [Search for your Applications for Rectification of Order and open its Case Details Screen](#page-7-0)
- C. Take action using APPLICATIONS tab of Case Details screen: [View your Filed Application](#page-9-0)
- D. Take action using NOTICES tab of Case Details screen: [View issued Notice of that Application](#page-9-1)
- E. Take action using REPLIES tab of Case Details screen: [View/Add your replies to the issued Notice of that Application](#page-10-0)
- F. Take action using ORDERS tab of Case Details screen: [View issued Orders of that Application](#page-14-0)

#### *Click each hyperlink above to know more.*

#### <span id="page-0-0"></span>**A(1). File an Application for Rectification of Order**

To file an Application for Rectification of Order, perform following steps:

- 1. Access the [www.gst.gov.in](http://www.gst.gov.in/) URL. The GST Home page is displayed.
- 2. Login to the portal with valid credentials.
- 3. Dashboard page is displayed. Click **Dashboard > Services > User Services > My Applications**

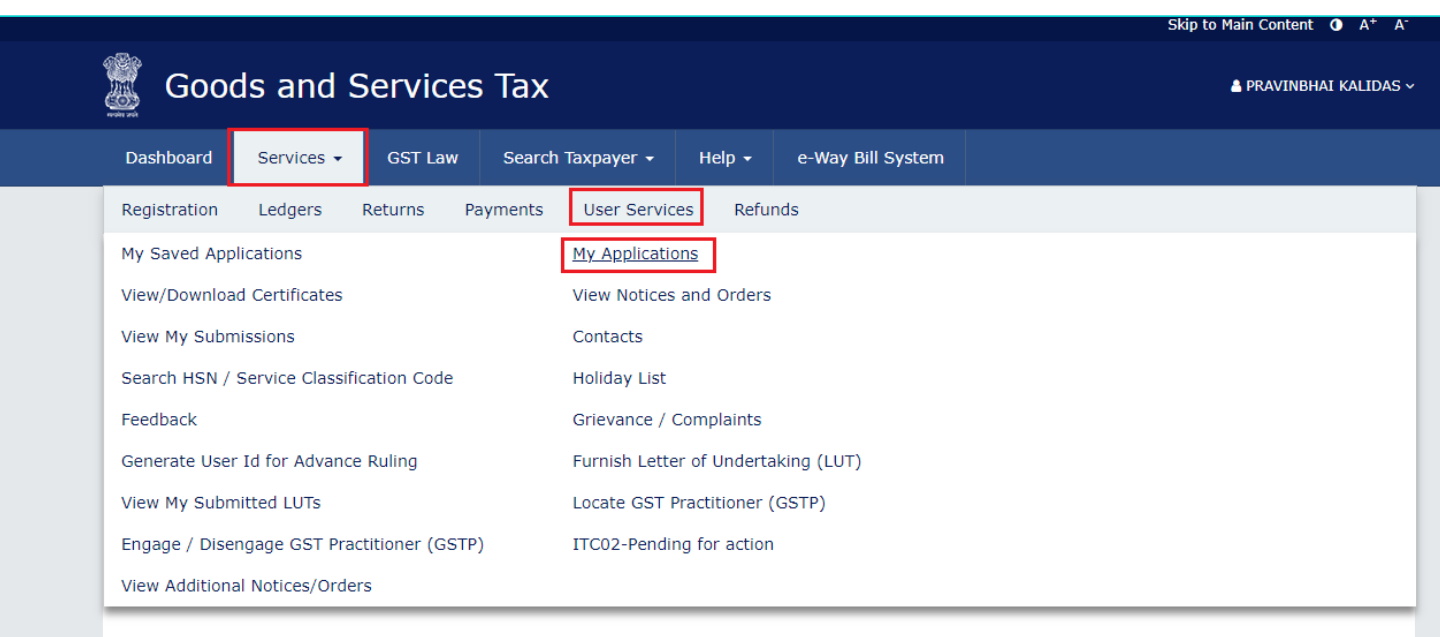

4. **My Applications** page is displayed. Select "Application for rectification of order" in the **Application Type** field. Then, click the **NEW APPLICATION** button.

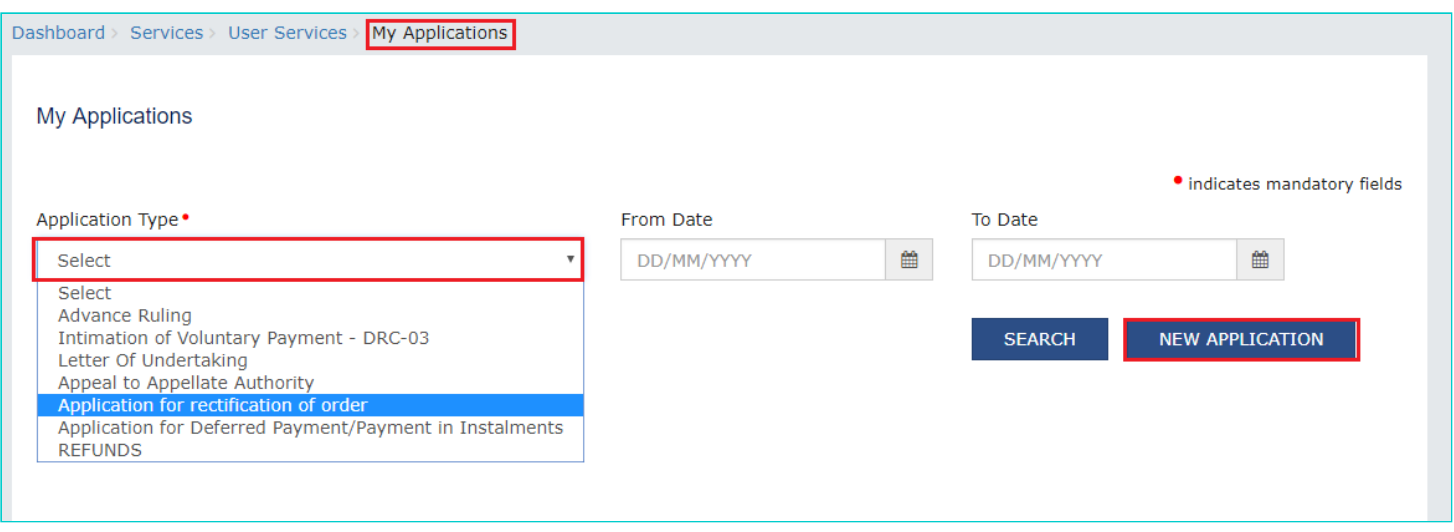

5. **New Application** page is displayed. Enter details in the displayed fields as mentioned in the following steps.

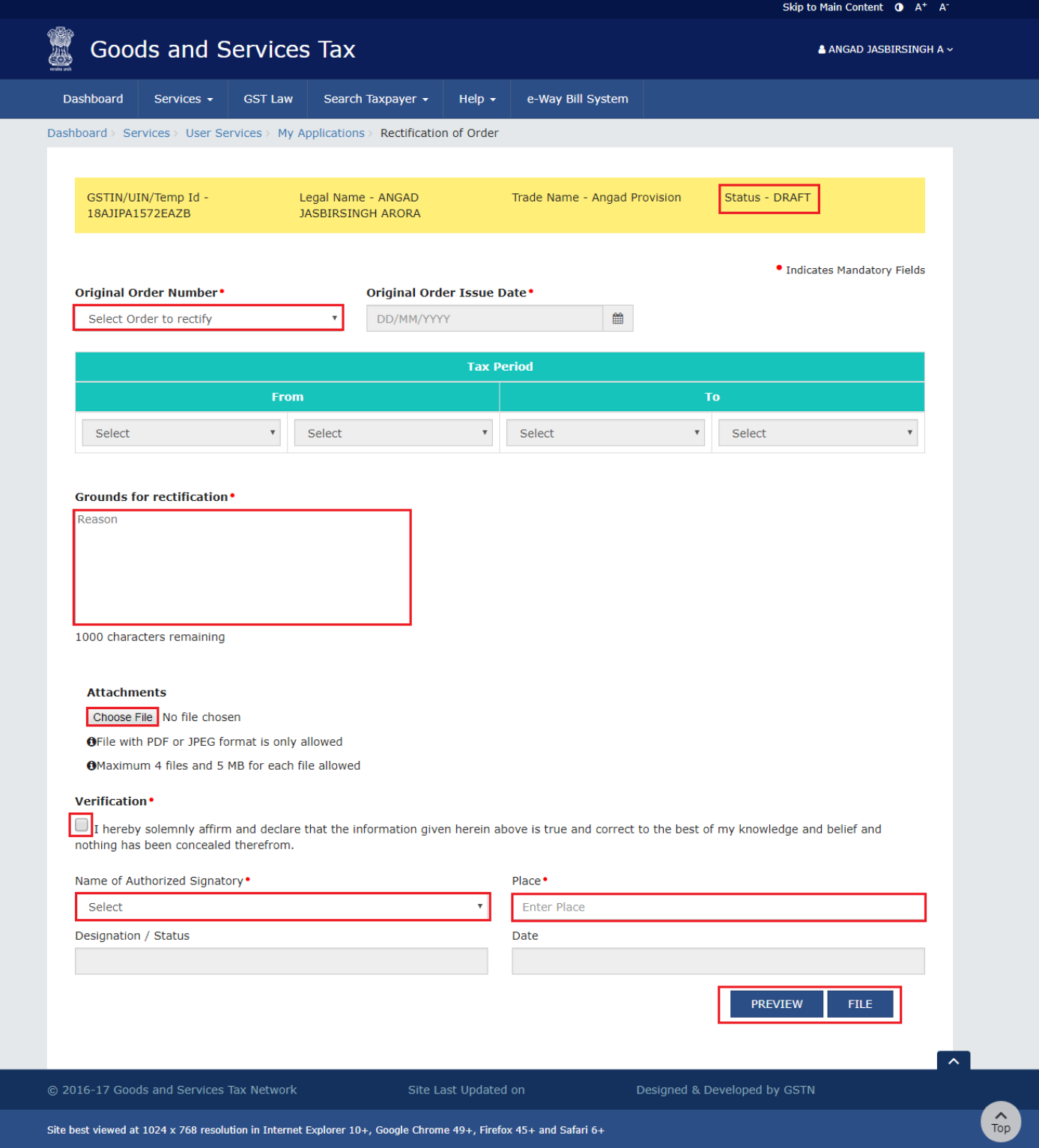

**Note:** Currently, Status of the application is **"Draft"**. It will remain so until you file the application.

5a. In **Original Order Number** field, select the order number of the order that you wish to rectify.

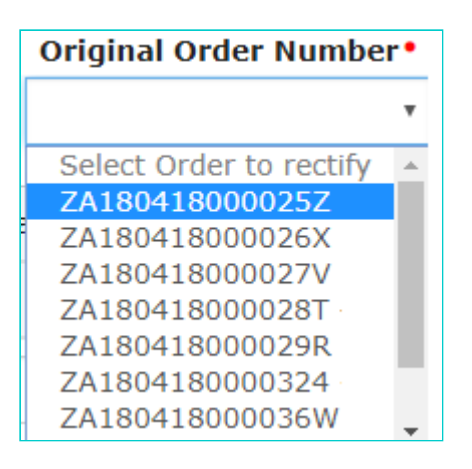

#### 5b. Based on your selection, **Original Order Issue Date** and **Tax Period** fields get auto-populated.

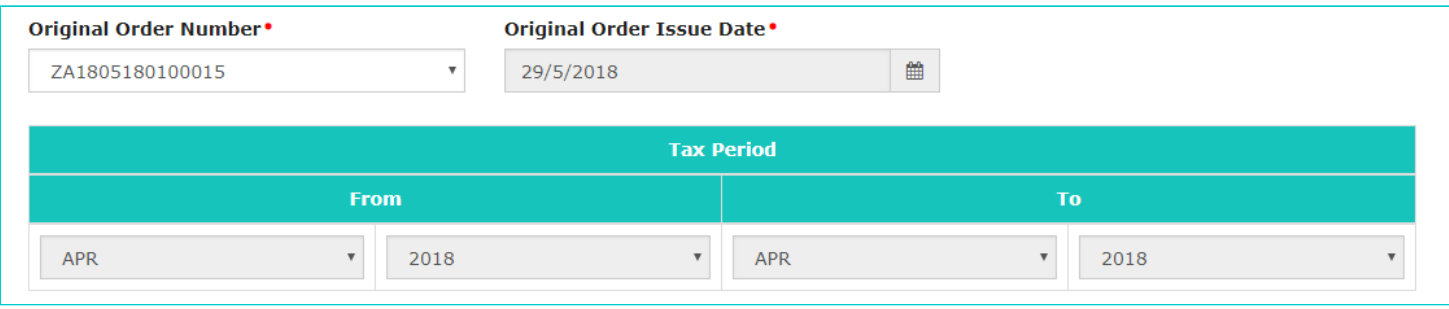

5c. In **Grounds for rectification** field, enter reason for filing this application.

5d. Click **Choose File** to upload the document(s) related to this application, if any. This is not a mandatory field.

5e. Enter **Verification** details. Select the declaration check-box and select the name of the authorized signatory. Based on your selection, the fields **Designation/Status** and **Date** (current date) displayed below gets auto-populated. Enter the name of the place where you are filing this application.

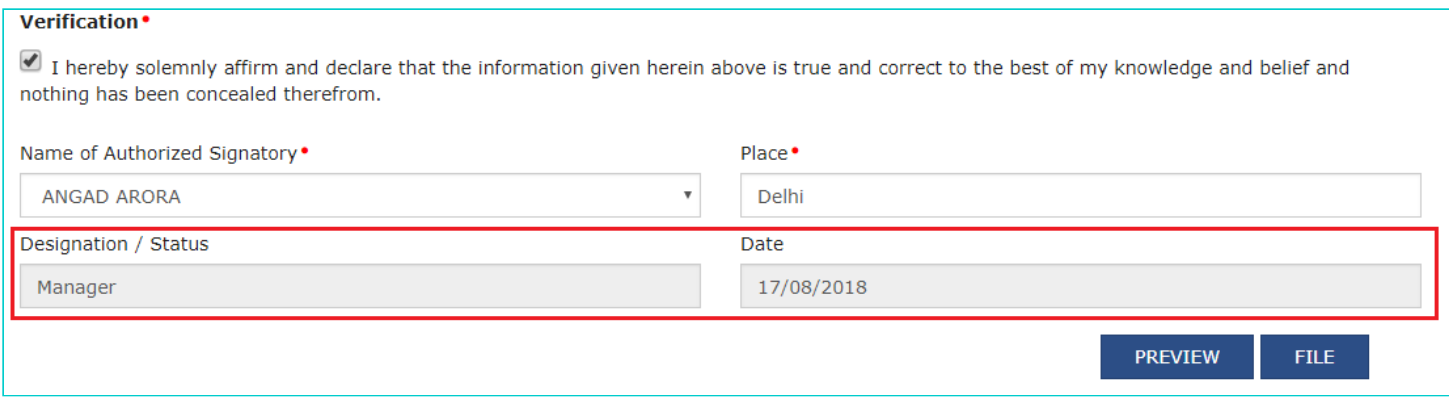

5f. Click **PREVIEW** to download and review your application.

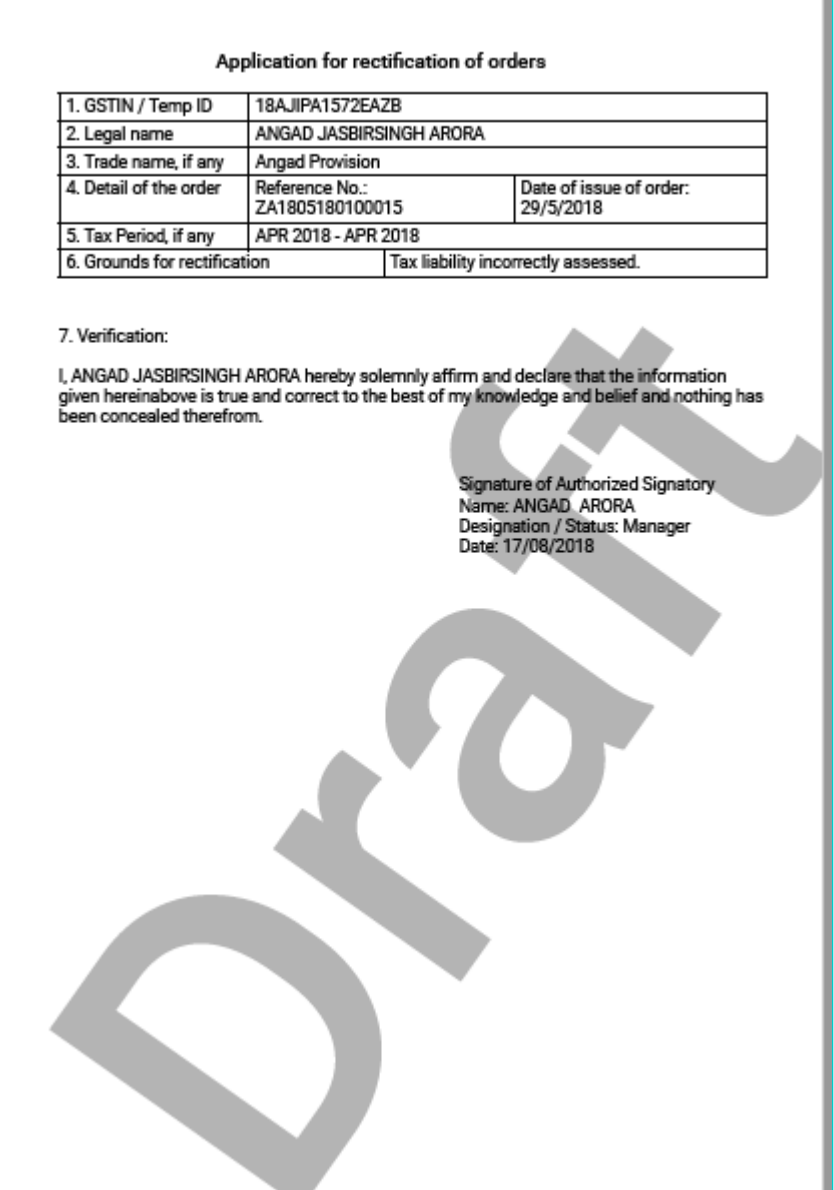

5g. Once you are satisfied, click **FILE**.

6. **Submit Application** page is displayed. Click **SUBMIT WITH DSC** or **SUBMIT WITH EVC**.

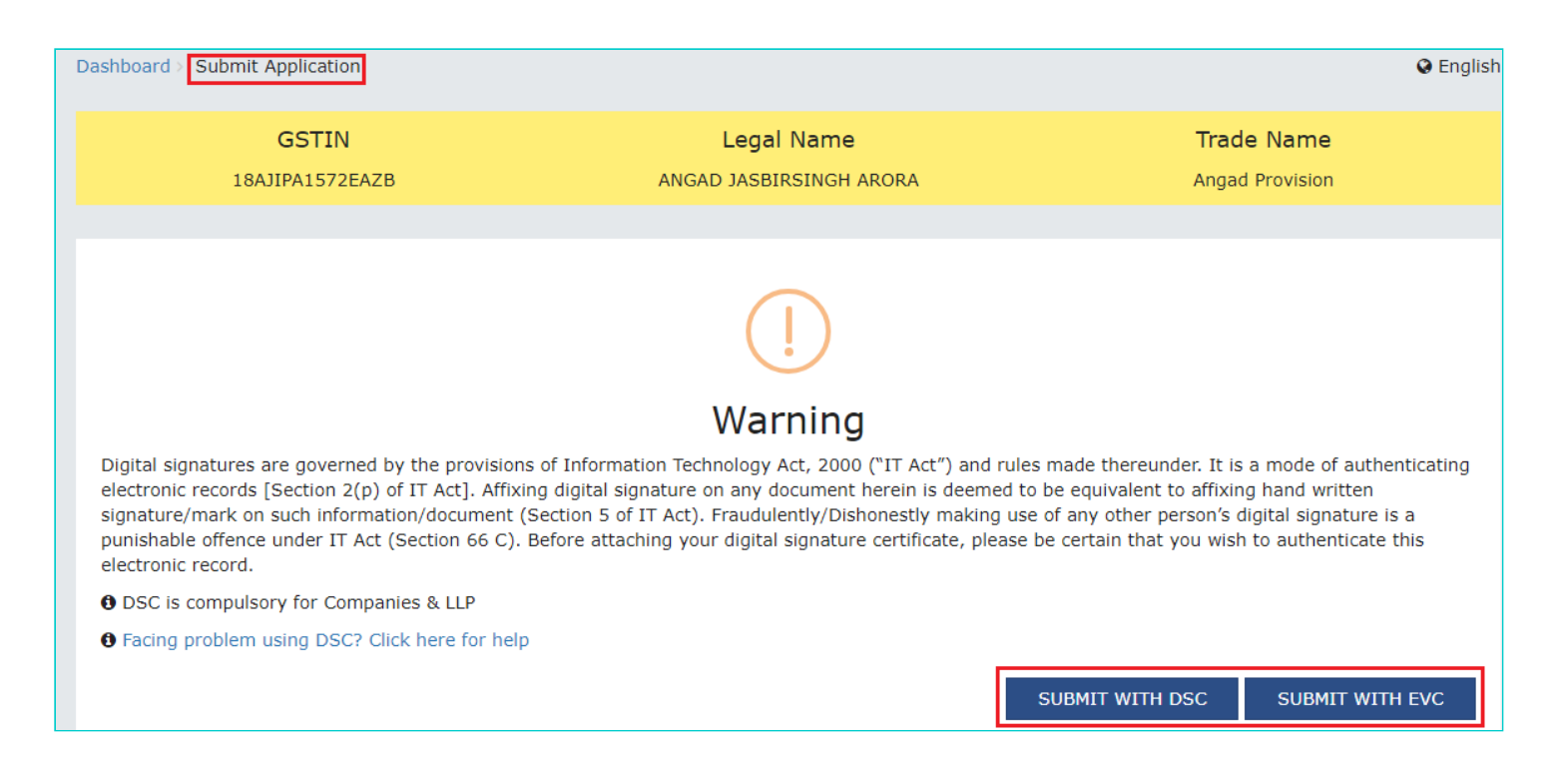

7. **Acknowledgement** page is displayed with the generated ARN. To download the filed application, click the **Click here** hyperlink or click **CREATE NEW APPLICATION** to go back to **My Applications** page.

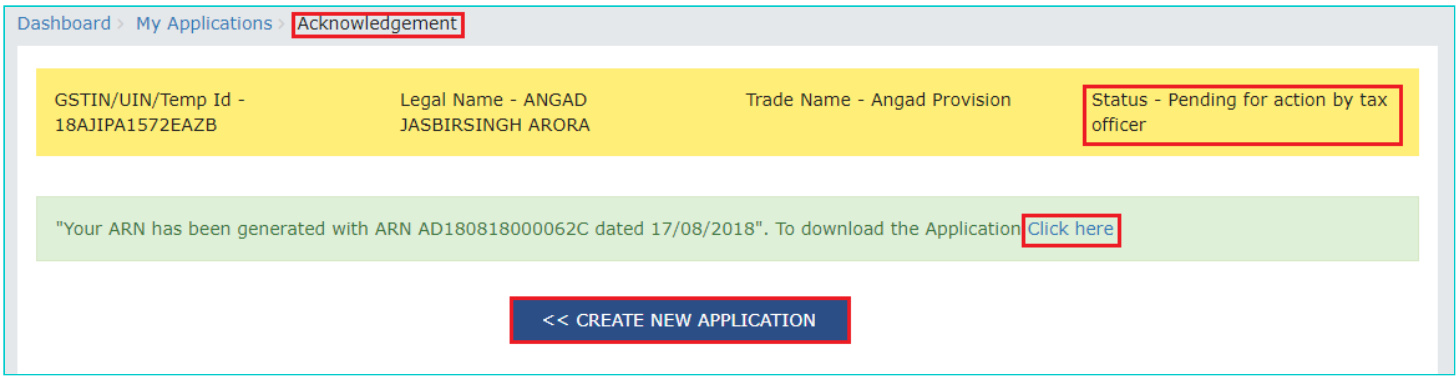

**Note:** Once the application is filed, following actions also take place on the GST Portal.

- Status of the application gets updated to **"Pending for action by tax officer"**.
- You will receive an intimation of successful filing, along with the generated ARN, on your registered email and mobile.
- You will be able to view and track the ARN from the following navigation: **Dashboard > Services > User Services > My Applications > Case Details > APPLICATIONS**

[Go back to the Main Menu](#page-0-1)

#### <span id="page-5-0"></span>**A(2). View Issued Order/Notice and Open the related Case Details Screen**

To view issued order/notice related to rectification of orders and open the Case Details screen, perform following steps:

- 1. Access the [www.gst.gov.in](http://www.gst.gov.in/) URL. The GST Home page is displayed.
- 2. Login to the portal with valid credentials.

3. Dashboard page is displayed. Click **Dashboard > Services > User Services > View Additional Notices/Orders**

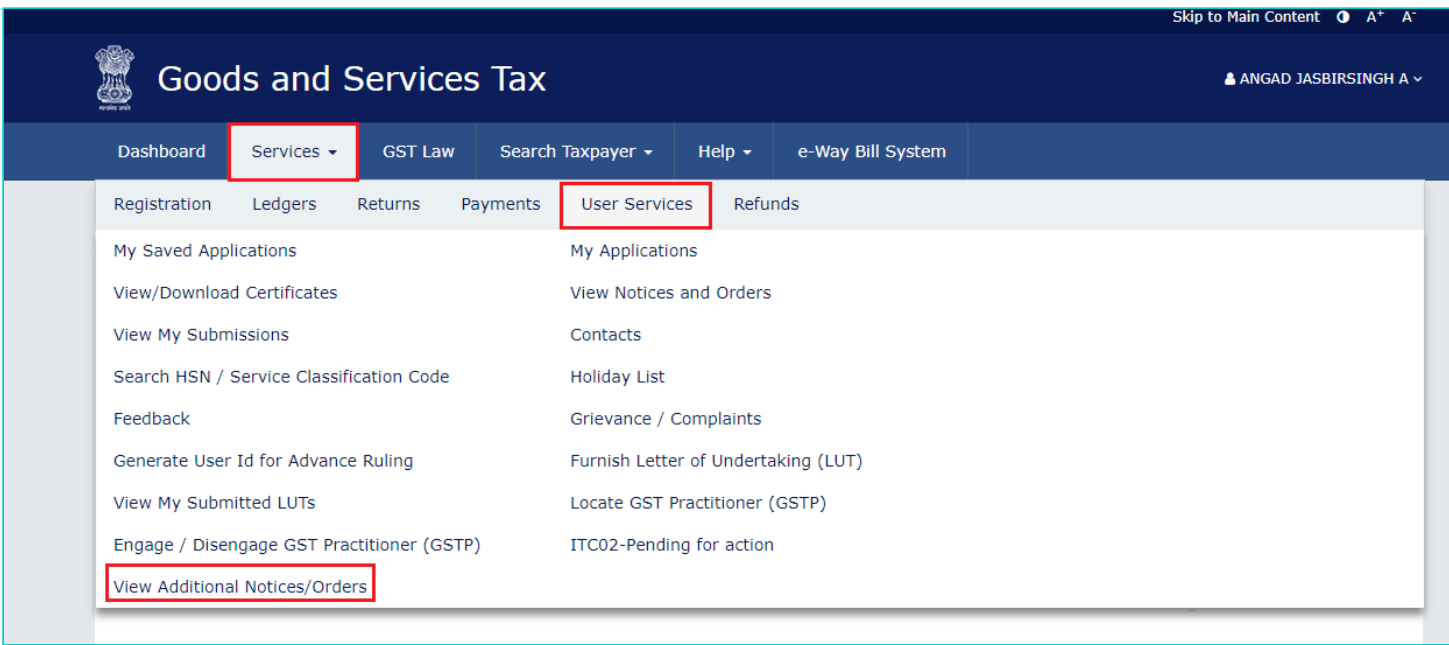

4. **Additional Notices and Orders** page is displayed. Using the Navigation buttons provided below, search for the Orders related to Rectification of Orders. Click **View** hyperlink to go to the Case Details screen of that particular Order/Notice.

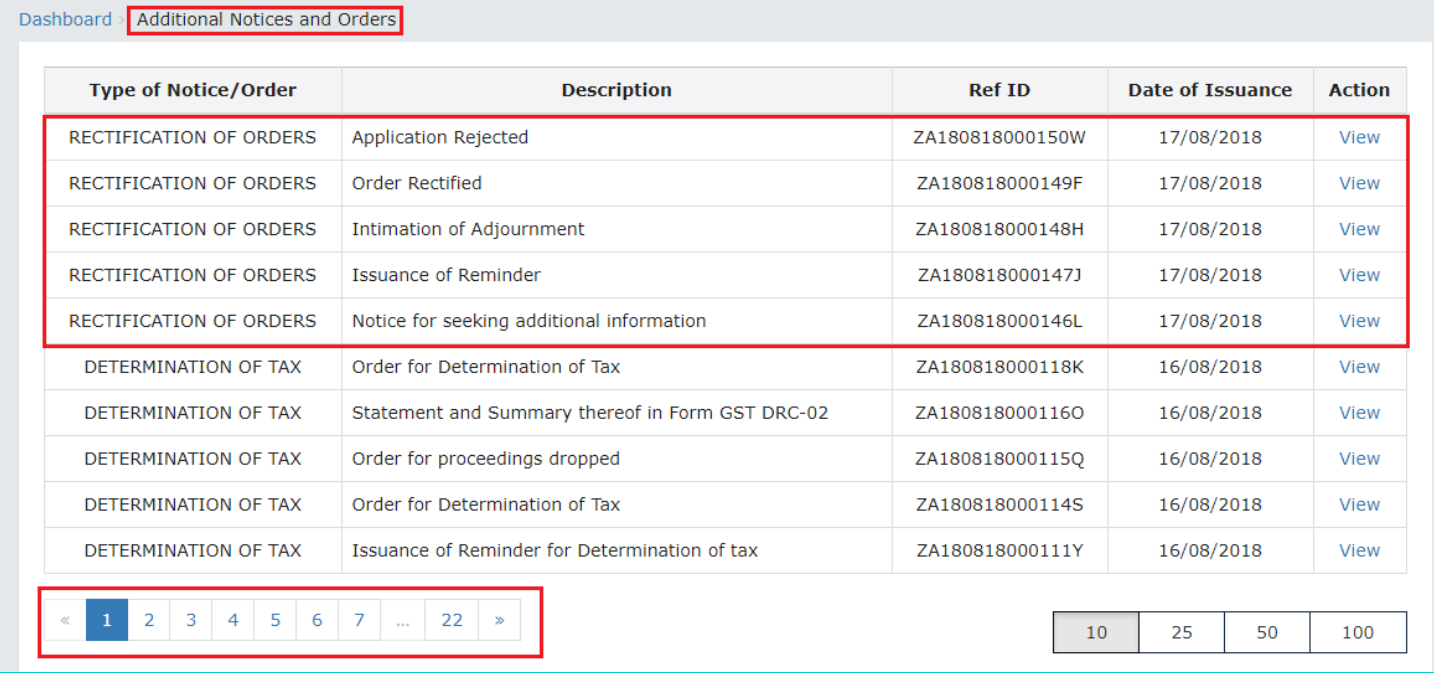

5. **Case Details** page is displayed. From this page, you can initiate acting on proceedings related to rectification of order u/s 161 by operating on the tabs provided at the left-hand side of the page: APPLICATIONS, NOTICES, REPLIES, ORDERS.

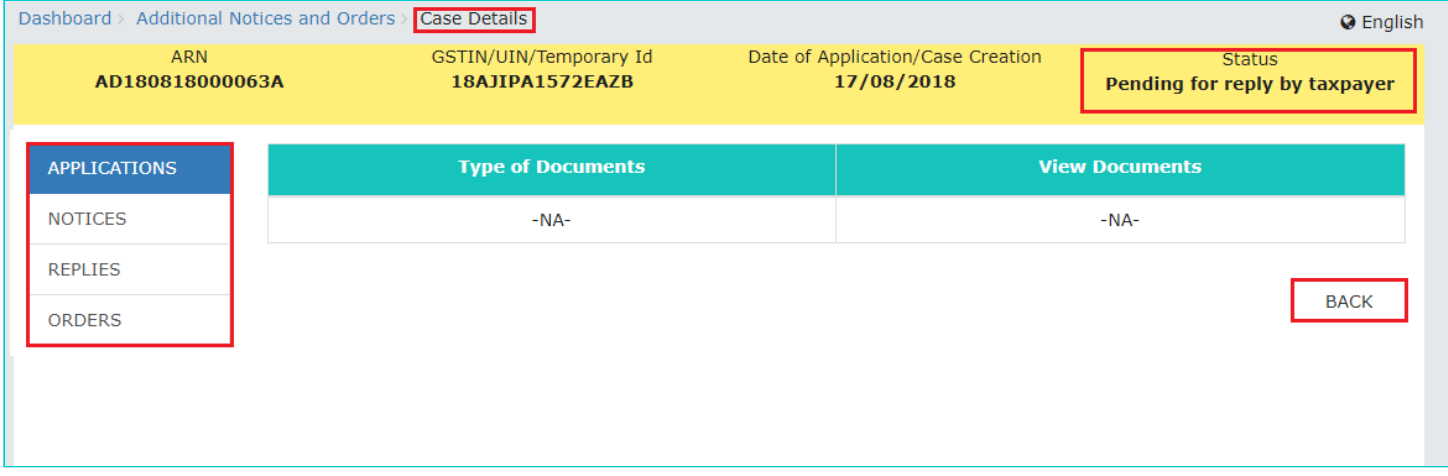

**Note 1:** On this page, the APPLICATIONS tab is selected by default.

**Note 2:** Currently, Status of the ARN/Case is **"Pending for reply by taxpayer"**. It will change as you act on the proceeding.

[Go back to the Main Menu](#page-0-1)

### <span id="page-7-0"></span>**B. Search for your Applications for Rectification of Order and open its Case Details Screen**

To search for your Applications for Rectification of Order and open its Case Details Screen, perform following steps:

- 1. Access the [www.gst.gov.in](http://www.gst.gov.in/) URL. The GST Home page is displayed.
- 2. Login to the portal with valid credentials.
- 3. Dashboard page is displayed. Click **Dashboard > Services > User Services > My Applications**

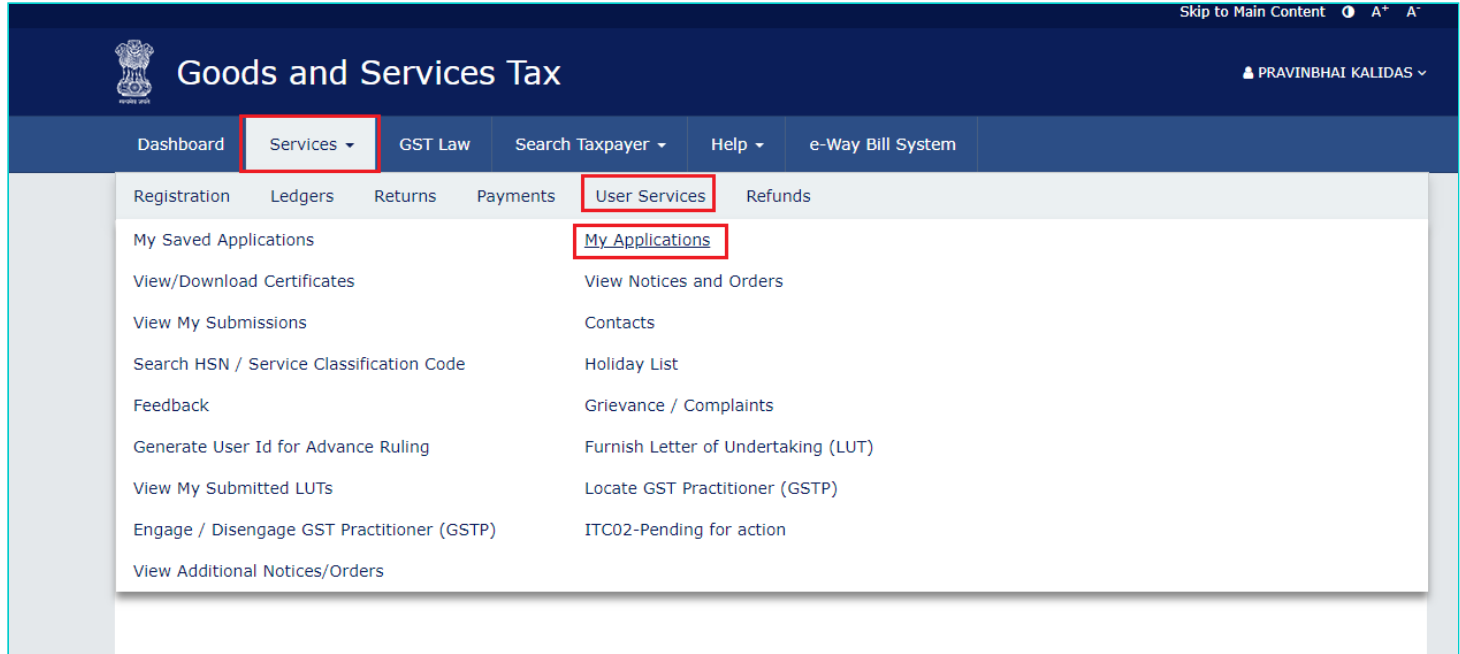

4. **My Applications** page is displayed. Select "Application for rectification of order" in the **Application Type** field, select submission period in the **From Date** field and **To Date** fields and then click **SEARCH**.

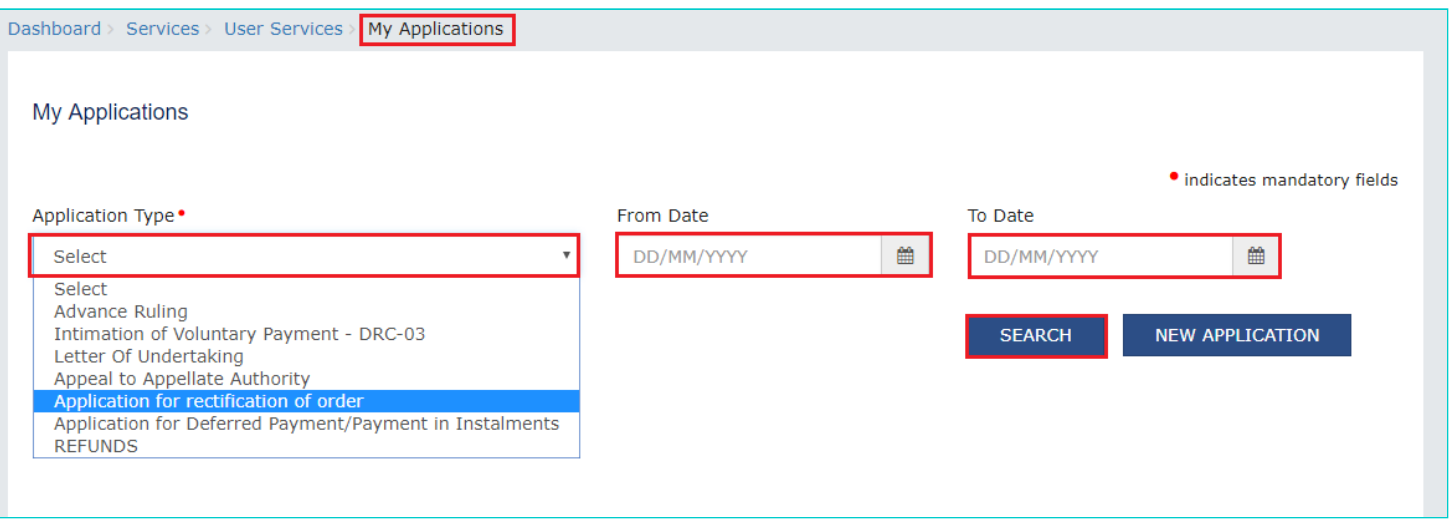

5. Based on your Search criteria, applications are displayed. Click the **ARN** hyperlink you want to open.

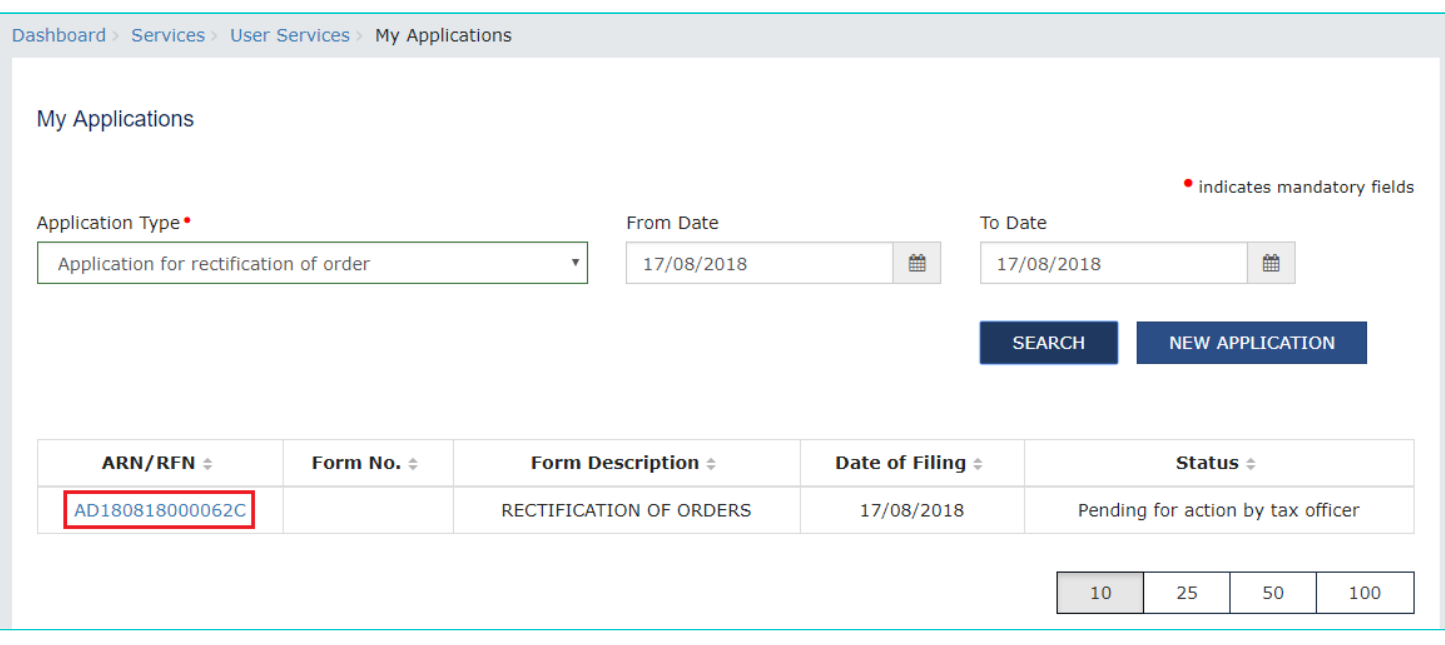

6. **Case Details** page is displayed. From this page, you can initiate acting on proceedings related to rectification of order u/s 161 by operating on the tabs provided at the left-hand side of the page: APPLICATIONS, NOTICES, REPLIES, ORDERS. Click **BACK** to go back to **My Applications** page.

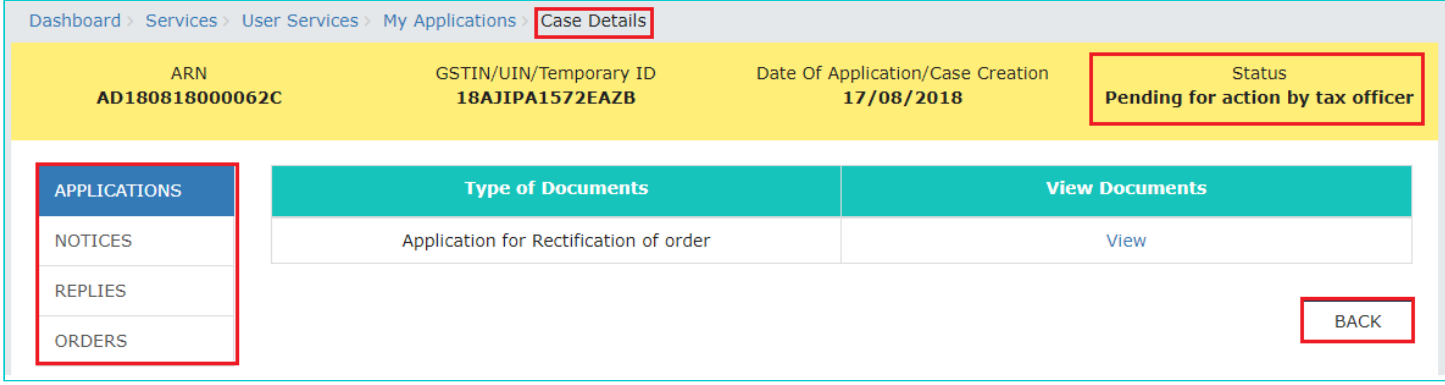

**Note 1:** On this page, the APPLICATIONS tab is selected by default.

**Note 2:** Currently, Status of the ARN/Case is **"Pending for action by tax officer"**. It will change as you act on the proceeding.

[Go back to the Main Menu](#page-0-1)

# <span id="page-9-0"></span>**C. Take action using APPLICATIONS tab of Case Details screen: View your Filed Application**

To view Application Details based on which this Case was created, perform following steps:

1. On the **Case Details** page of that particular application, select the **APPLICATIONS** tab, if it is not selected by default. This tab provides you an option to view the filed application in PDF mode. Click **BACK** to go back to **My Applications** page.

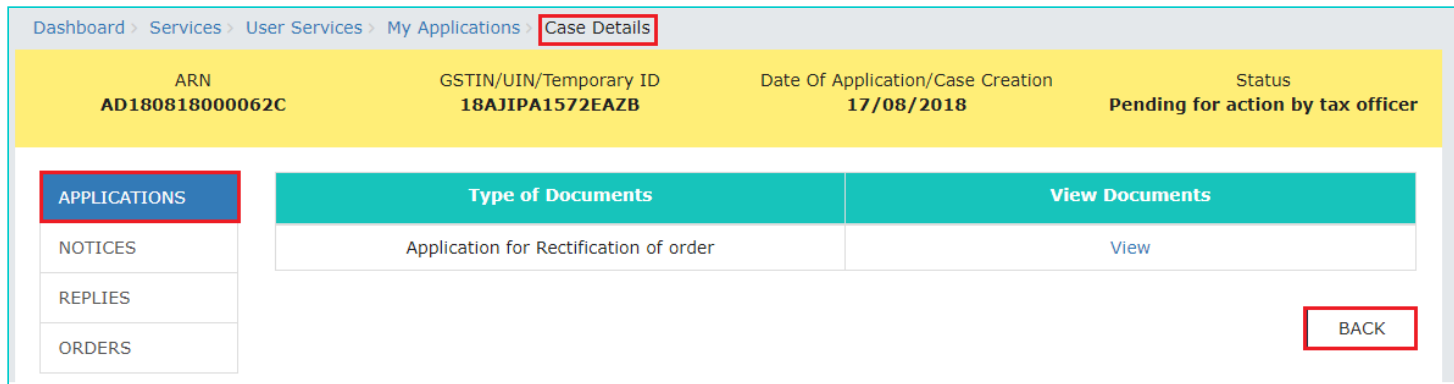

2. Click the **View** hyperlink to download and view the application in PDF mode.

[Go back to the Main Menu](#page-0-1)

### <span id="page-9-1"></span>**D. Take action using NOTICES tab of Case Details screen: View issued Notice of that Application**

To view issued Notices and File your Reply, perform following steps:

1. On the **Case Details** page of that particular application, select the **NOTICES** tab. This tab displays all the notices (Additional Information/Reminder/Adjournment) issued by Adjudication Authority (A/A).

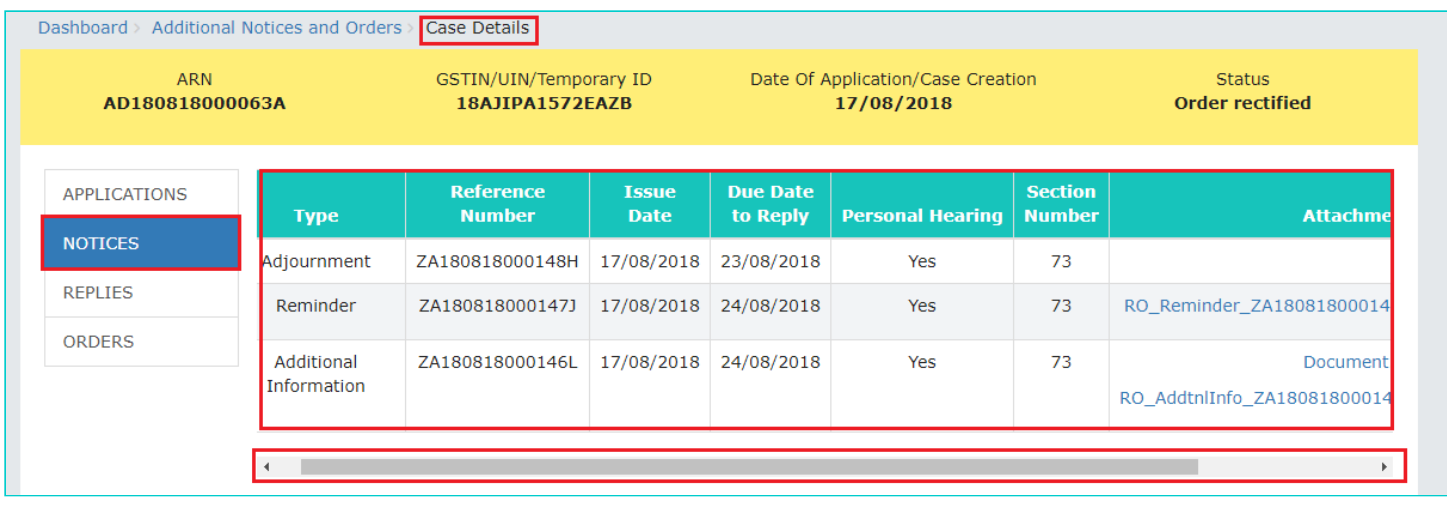

2. Scroll to the right to view the document name(s) in the **Attachments** section of the table and click them to download into your machine.

#### [Go back to the Main Menu](#page-0-1)

### <span id="page-10-0"></span>**E. Take action using REPLIES tab of Case Details screen: View/Add your replies to the issued Notice of that Application**

To view or add your replies to the issued Notice of that Application, perform following steps:

1. On the **Case Details** page of that particular application, select the **REPLIES** tab. This tab will display the replies you will file against the Notice issued by Adjudication Authority (A/A). To add a reply, click **ADD REPLY** and select **Additional Information**.

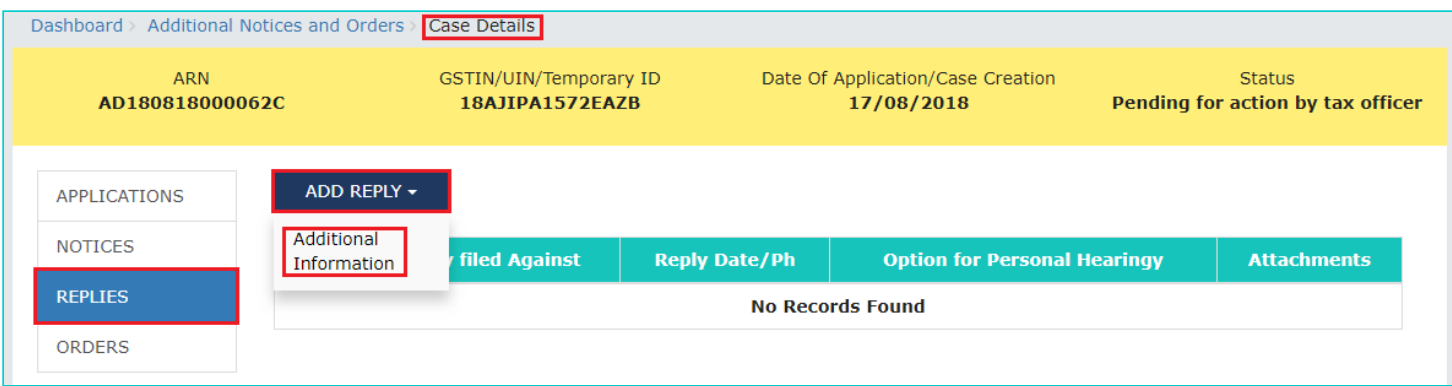

2. **Additional Information** page is displayed. Enter details in the displayed fields as mentioned in the following steps. To go to the previous page, click **BACK**.

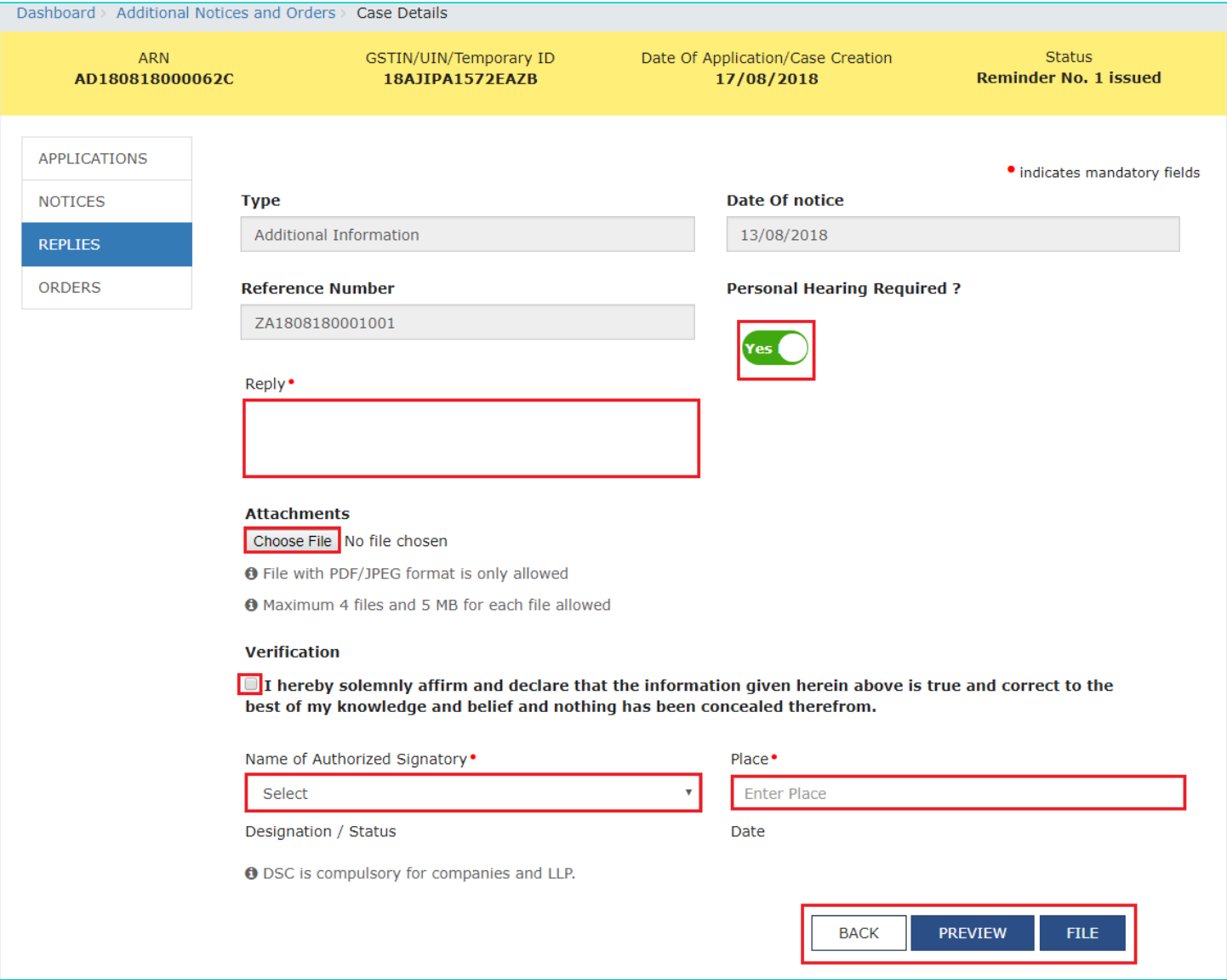

2a. In the **Personal Hearing Required?** field, select **Yes** or **No**.

**Note:** This button is visible in only those applications where the A/A has not called for a personal hearing in the issued notice.

2b. In **Reply** field, enter details of your reply to the issued notice.

2c. Click **Choose File** to upload the document(s) related to your reply, if any. This is not a mandatory field.

2d. Enter **Verification** details. Select the declaration check-box and select the name of the authorized signatory. Based on your selection, the fields **Designation/Status** and **Date** (current date) displayed below gets auto-populated. Enter the name of the place where you are filing this application.

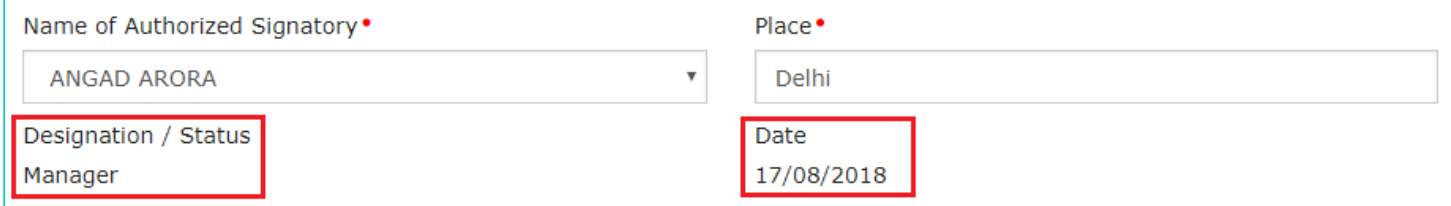

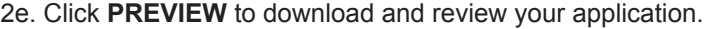

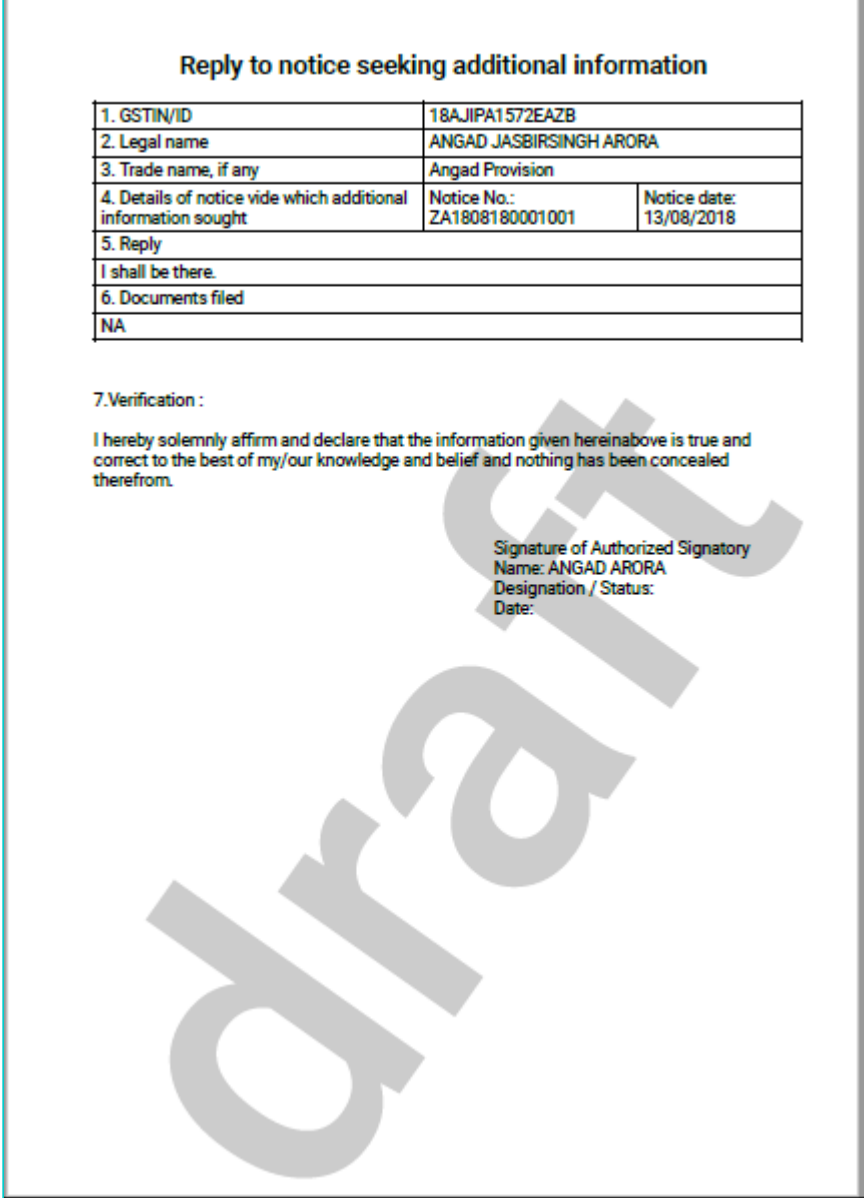

- 2f. Once you are satisfied, click **FILE**.
- 3. **Submit Application** page is displayed. Click **ISSUE WITH DSC** or **ISSUE WITH EVC**.

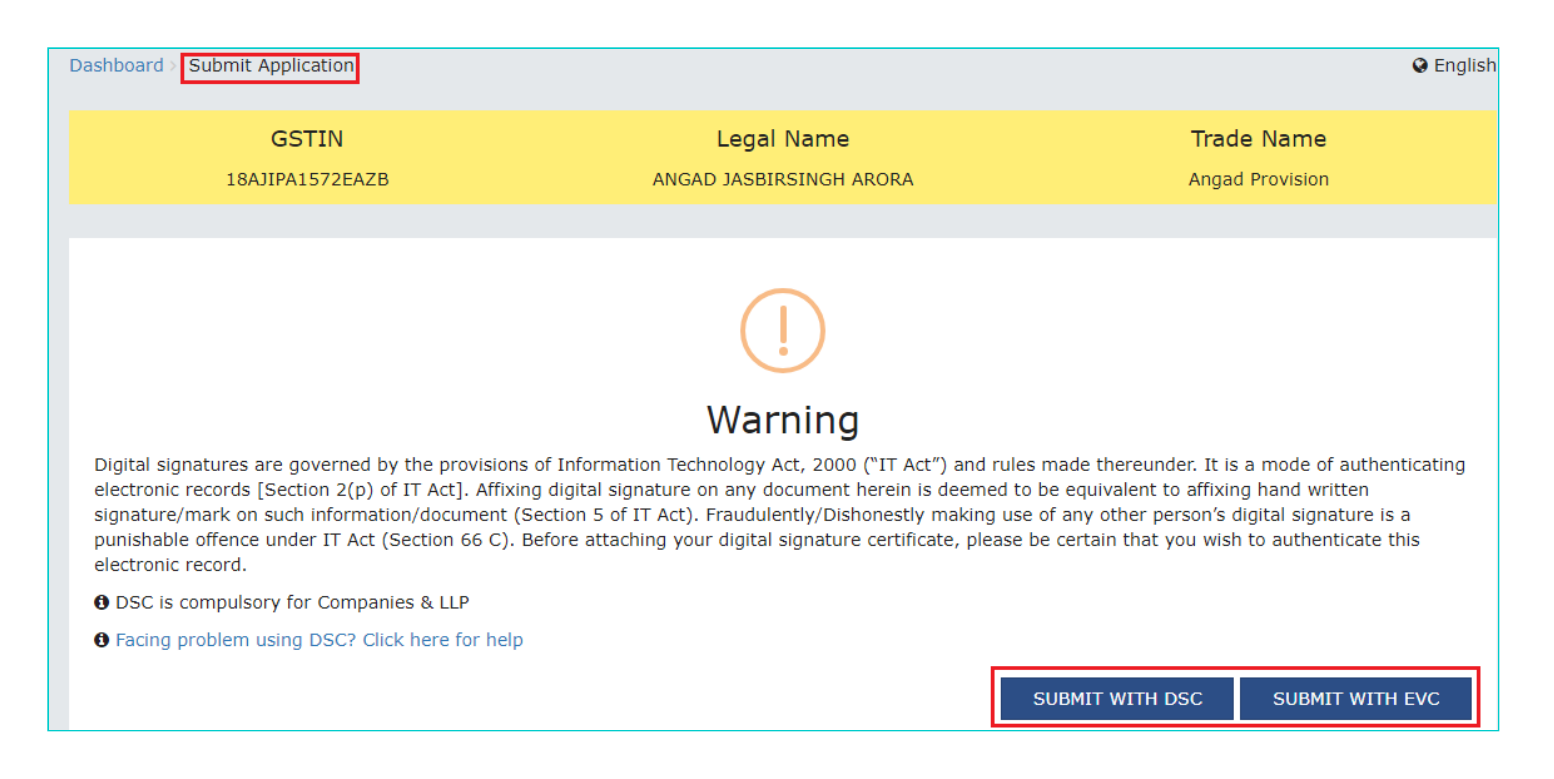

4. **Notices and Orders** page is displayed with the generated Reference number. To download the filed reply, click the **Click here** hyperlink. Then, click **OK.**

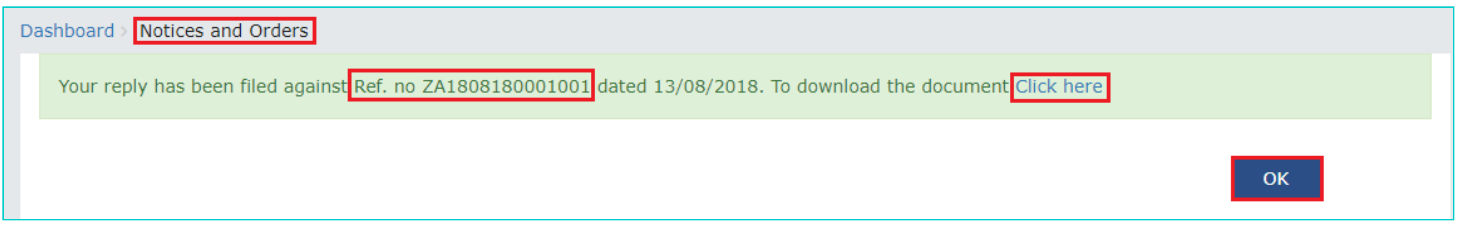

5. The updated **REPLIES** tab is displayed, with the record of the filed reply in a table and with the **Status** updated to "**Reply furnished, Pending for rectification order**". You can also click the documents in the **Attachments** section of the table to download them.

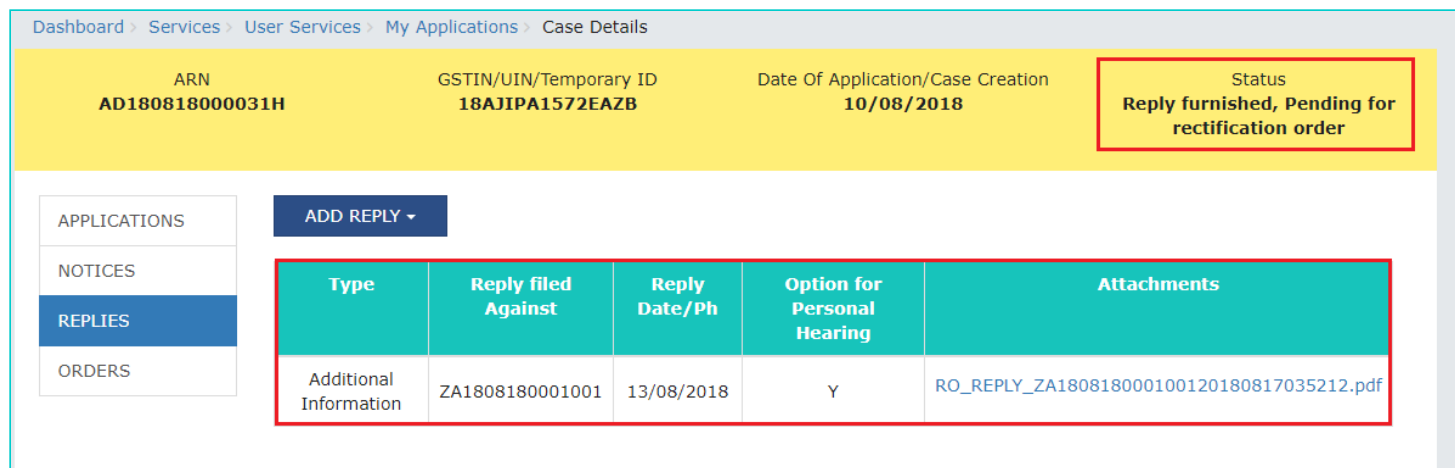

**Note:** Once you file your reply, you will receive an intimation of successful filing, along with the generated RFN, on your registered email and mobile.

# <span id="page-14-0"></span>**F. Take action using ORDERS tab of Case Details screen: View issued Orders of that Application**

To download order issued against your application, perform following steps:

1. On the **Case Details** page of that particular taxpayer, click the **ORDERS** tab. This tab provides you an option to view the issued order, with all its attached documents, in PDF mode.

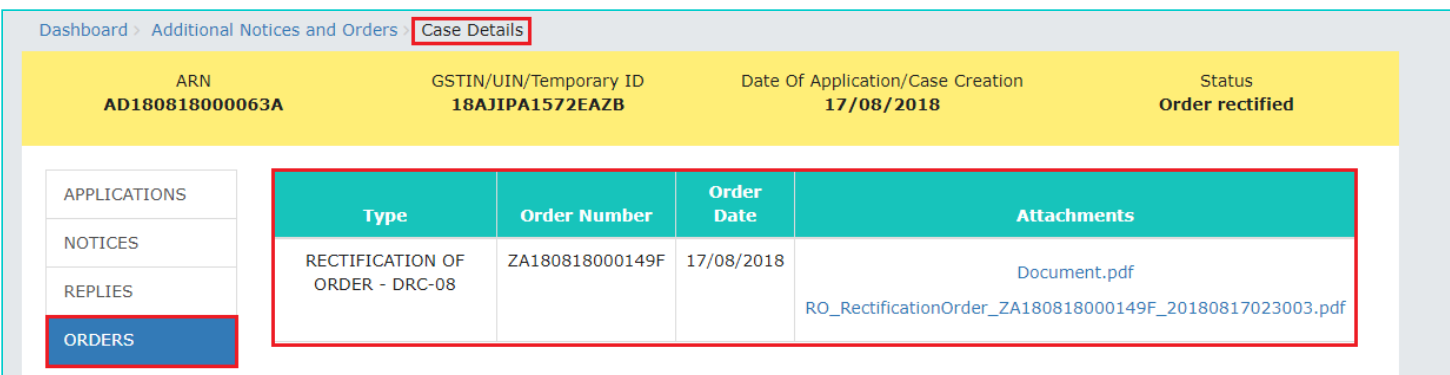

2. Click the document(s) in the **Attachments** section of the table to download them.

[Go back to the Main Menu](#page-0-1)